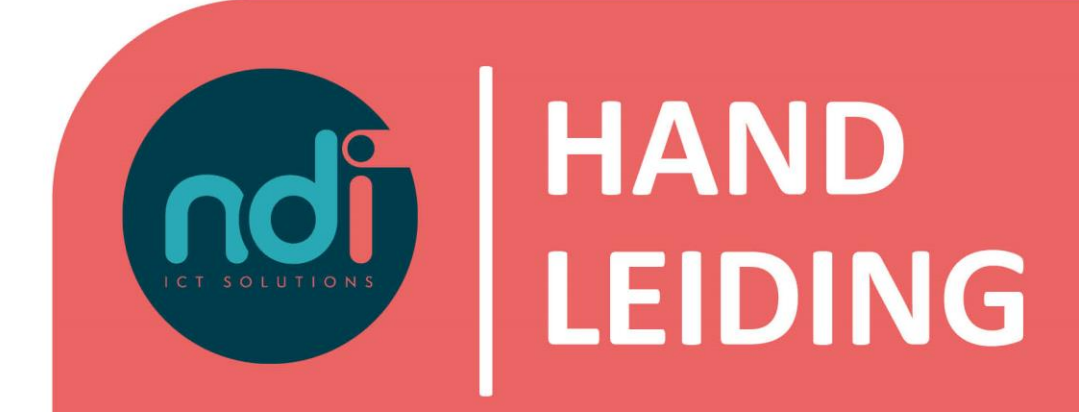

# **NDI Telefonie**

**Call recording**

**Versie : 2.0 Eerste versie : 10 oktober 2016 Laatst gewijzigd : 9 februari 2021**

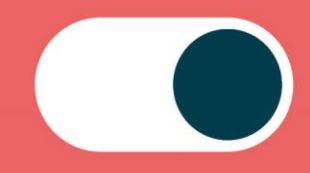

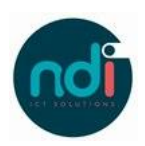

### Inhoudsopgave

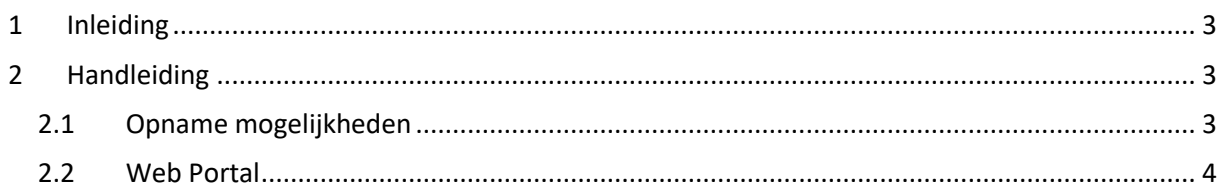

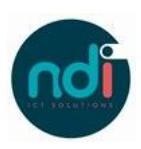

#### **1 Inleiding**

Met Call recording kan je telefoongesprekken opslaan in de beveiligde cloud omgeving van onze telefooncentrale. Deze gesprekken worden standaard 90 dagen bewaard en zijn toegankelijk middels een inlog op de call recording portal.

#### **2 Handleiding**

#### **2.1 Opname mogelijkheden**

#### *2.1.1 Altijd opnemen (Always)*

Als er is ingesteld dat er altijd (always) moet worden opgenomen heb je er geen omkijken naar. Ieder gesprek wordt automatisch opgenomen. Bij opnemen op aanvraag (on demand) dient de gebruiker per gesprek aan te geven of het gesprek bewaard moet blijven.

#### *2.1.2 Opnemen op aanvraag*

Bij opnemen 'on demand' kan je een gesprek bewaren via de receptie of call center client software, of via een feature access code (\*44). Ieder gesprek wordt vanaf het begin opgenomen. Als tijdens het gesprek wordt aangegeven dat het gesprek opgenomen moet worden, dan betekent dit dat het totale gesprek achteraf niet wordt verwijderd maar bewaard blijft. Het is dus niet zo dat er pas wordt opgenomen vanaf het moment dat de gebruiker dit aangeeft.

#### *2.1.2.1 Via Receptionist of Call Center Client Software*

Als Call Recording op aanvraag is ingesteld voor jou, dan toont de Receptie of Call Center Client tijdens een gesprek automatisch een 'Rec' button. De button kan aangeklikt worden en daarmee wordt het gesprek bewaard.

Nadat de 'Rec' button is aangeklikt wordt aangegeven dat het gesprek wordt bewaard.

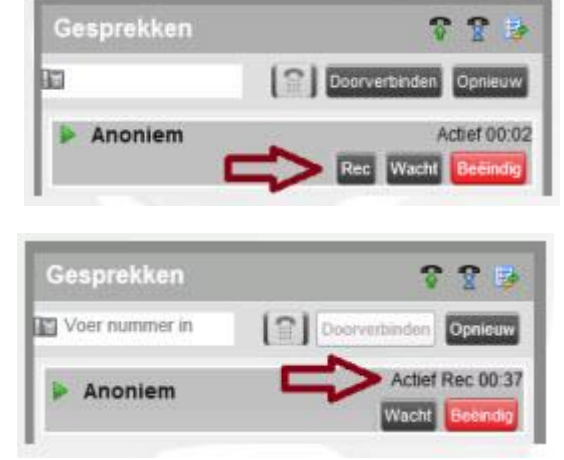

#### *2.1.2.2 Via \*44*

Via de feature access code \*44 kan het gesprek ook op aanvraag worden opgenomen. Voorafgaand aan een gesprek toets je \*44 (ook op VAMO mobiele telefoon). Vervolgens hoor je een stem die aangeeft dat je het bestemmingsnummer kunt invoeren.

Ook is het mogelijk direct na \*44 het bestemmingsnummer in te toetsen. Ook dan hoor je een bevestiging dat de gespreksopname is geactiveerd voordat het gesprek wordt opgezet. Tijdens een gesprek kan je ook aangeven dat het totale gesprek bewaard moet blijven. Zet hiervoor het bestaande gesprek in de wacht en bel via een tweede lijn \*44. Je hoort een bevestiging dat het gesprek wordt opgenomen. Nu kan er weer worden teruggeschakeld naar het gesprek.

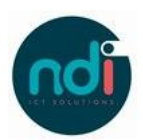

#### **2.2 Web Portal**

#### *2.2.1 Inloggen op de web portal*

Om de opgenomen gesprekken te beluisteren kan je inloggen op de web portal; de zogeheten Call Recorder. Je gaat hiervoor in Internet Explorer of Google Chrome naar: [https://recorder.voipit.nl](https://recorder.voipit.nl/) en vult vervolgens jouw gebruikersnaam en wachtwoord in.

Je treft vervolgens de volgende pagina aan:

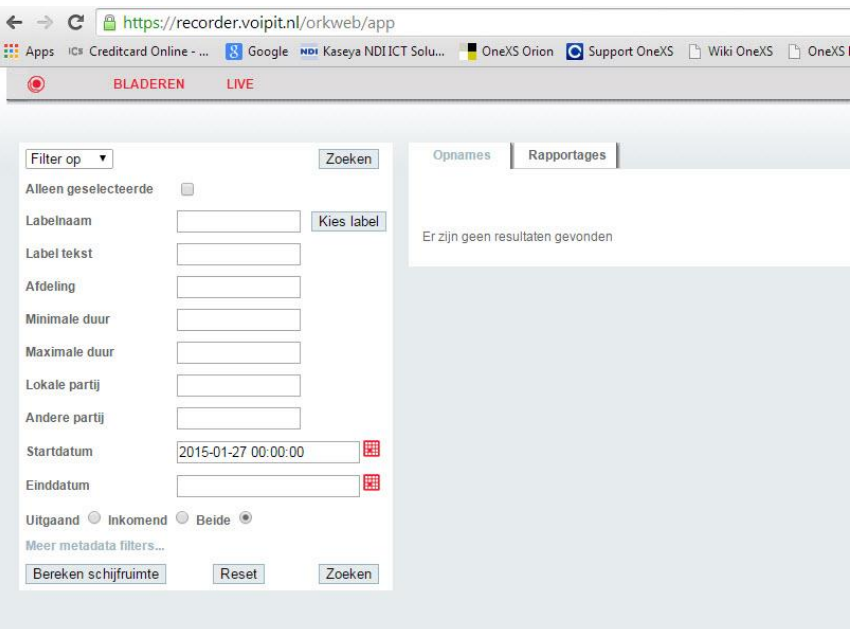

#### *2.2.2 Opnames zoeken*

Wanneer je vervolgens in het veld 'Startdatum' een datum instelt en op 'Zoeken' klikt, krijg je een overzicht van de gesprekken die vanaf die dag zijn opgenomen.

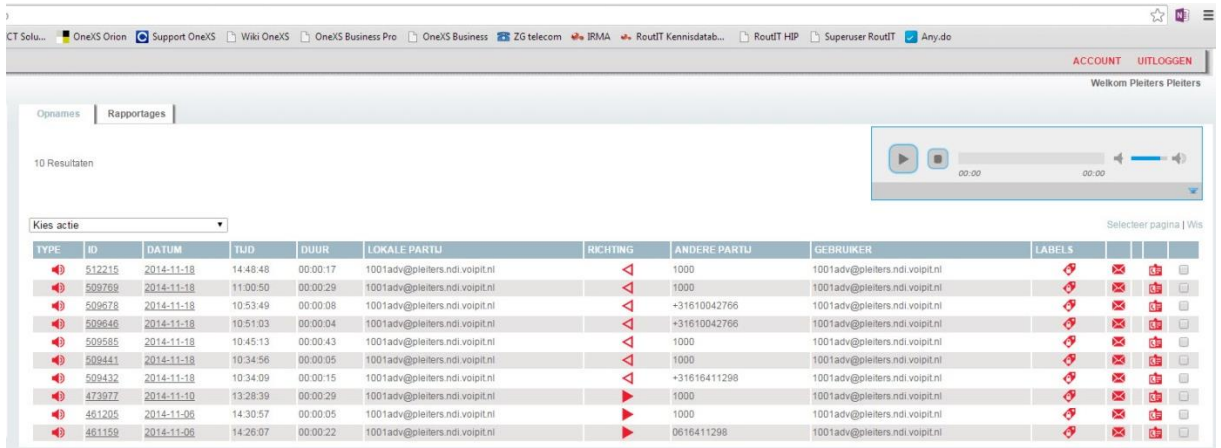

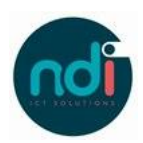

#### *2.2.3 Filteren*

Wanneer je op zoek bent naar één specifiek gesprek, dan kan je diverse selectie criteria invullen om het gesprek te zoeken.

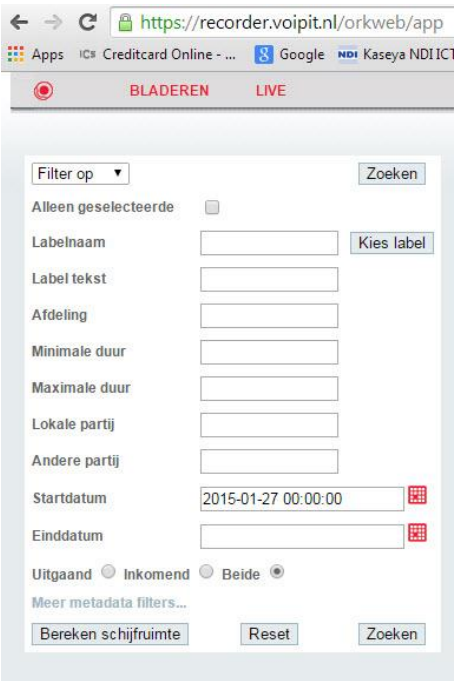

#### *2.2.4 Gesprek beluisteren*

Je kunt een gesprek beluisteren door op de luidspreker knop te klikken:

Of je klikt op de e-mailknop om het gesprek naar het vooraf opgegeven mailadres te sturen.

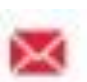

0

#### *2.2.5 Rapportages*

De portal biedt ook de mogelijkheid om rapportages in PDF, HTML of CSV vorm te downloaden.

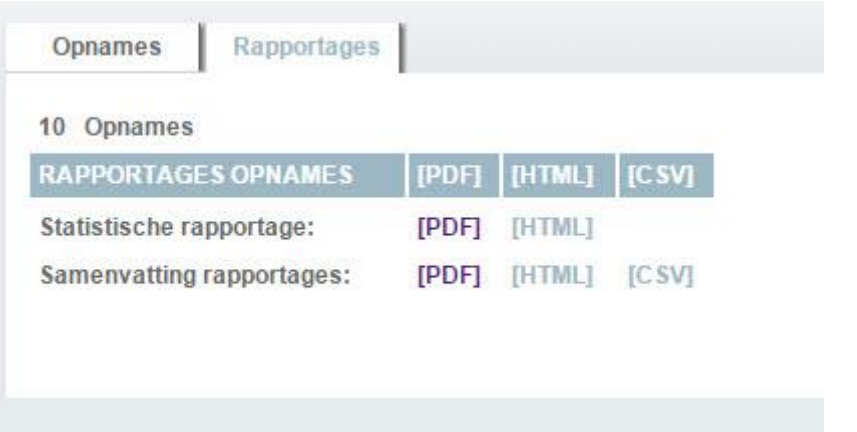

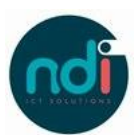

Deze rapportages zien er als volgt uit:

## Recordings **Recordings Query Report**

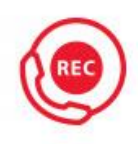

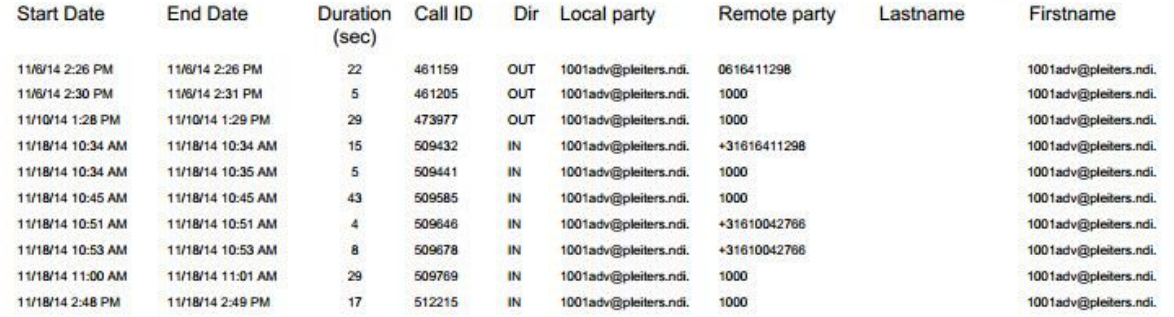

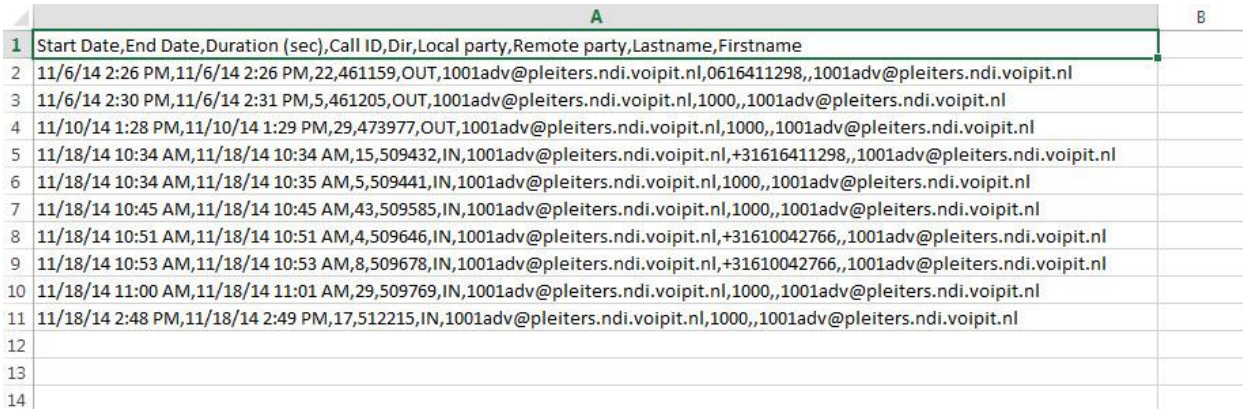